### AKBANK POS KULLANIM KILAVUZU

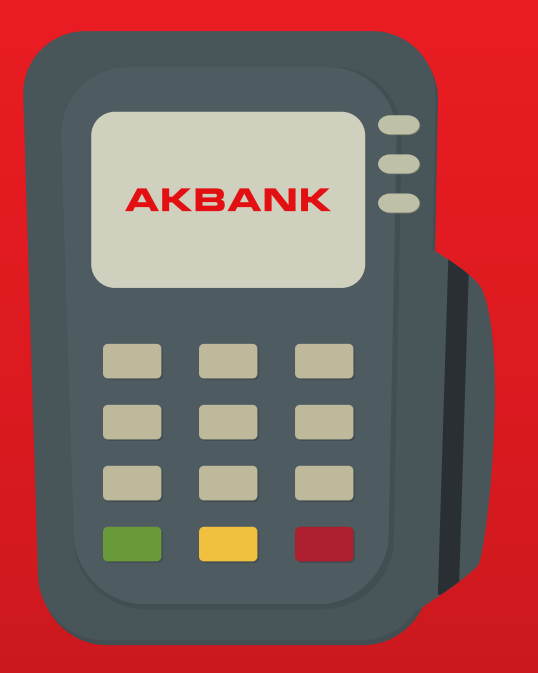

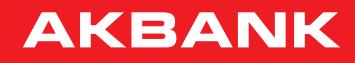

sizin için

 $'$ urt  $^{\prime}$ 

**"Taksitli Satış"** ve **"Chip-para"** fonksiyonlarını da

 $\mathcal{L}^{\text{max}}$ 

fonksiyonların kullanımını etkilememektedir.

web sayfamız **İletişim** bölümünden, **444 28 28** veya **0850 222 28 28 Akbank POS Destek Hattı**

 $\mathbf{F}^{\left( 0 \right)}$  $\frac{1}{2}$ 

 $\mathbf{y}$ **AkbankPOS.com** web sayfamızı ziyaret edebilir,  $\mathcal{F}_{\mathcal{S}}$ **"Ek Üye İşyeri Başvurusu"** yapabilirsiniz.

**444 28 28 Akbank POS Destek Hattı**'na yapabilirsiniz.

yapabilirsiniz.

Saygılarımızla,

 $\mathbf{A}^{\dagger}$ 

Değerli Üye İşyerimiz,

Yurtiçi ve yurtdışındaki bankalarca çıkarılmış olan Visa ve Mastercard kredi kartı ve banka kartı (debit kart) ile Akbank POS cihazından işlem yapabilirsiniz.

Ayrıca üyesi olduğunuz takdirde, Axess Üye İşyeri programı dahilinde Akbank POS cihazının **"Taksitli Satış"** ve **"Chip-para"** fonksiyonlarını da kullanabilirsiniz.

POS cihazınızın üzerine diğer bankaların POS uygulamalarını yükleterek **"Ortak POS"** olarak kullanmanız, kılavuz içeriğindeki menü veya fonksiyonların kullanımını etkilememektedir. Bir cihaz üzerinde birçok bankanın POS uygulamasını kullanmak isterseniz talebinizi şubenize veya **444 28 28 Akbank POS Destek Hattı**'na yapabilirsiniz.

POS özelliklerimiz ve kampanyalarımız hakkında güncel ve detaylı bilgilere ulaşmak için **AkbankPOS.com** web sayfamızı ziyaret edebilir, web sayfamız üzerinden şubeye gitmeden **"Ek Üye İşyeri Başvurusu"** yapabilirsiniz.

Her türlü soru ve görüşleriniz için **AkbankPOS.com** web sayfamız **İletişim** bölümünden, **444 28 28** veya **0850 222 28 28 Akbank POS Destek Hattı** üzerinden 7 gün 24 saat bizlere ulaşabilirsiniz.

Akbank POS Kullanım Kılavuzu'nun sizlere yön göstermesini temenni eder, POS cihazınızı iyi günlerde kullanmanızı dileriz.

Saygılarımızla,

Akbank Üye İşyeri Bölümü

### **SATIŞ**

Peşin Satış Taksitli Satış Ön Provizyon Chip-para İşlem  $\mathbf{A}^{(k)}$ 

4. Kart sahibi tarafından **"Şifre"** girilir ve **"Giriş"**

#### **Peşin Satış**

- 1. Çipli tüm kartlar çip okuyucuya takılır ve işlem boyunca çıkartılmaz. Banka kartı gibi çipi olmayan kartlar ise manyetik okuyucudan geçirilir. Direkt **"Tutar"** girişi ile de akışa başlanabilir.
- 2. **"Peşin Satış"** seçilir ve **"Giriş"** tuşuna basılır.
- 3. Ekrana gelen **"Tutar"** kısmına satış tutarı yazılır ve **"Giriş"** tuşuna basılır.

Axess Üye İşyerlerinde ekranda kartın kullanılabilir chip-para tutarı ve kullanılacak chip-para sorusu görülür. Chip-para kullanılacak ise satış tutarını ve kartın chip-para bakiyesini aşmayacak **"Tutar"** girilir, kullanılmayacak ise **"Giriş"** tuşuna basılır.

4. Kart sahibi tarafından **"Şifre"** girilir ve **"Giriş"** tuşuna basılır. POS cihazı merkeze bağlandığında işlem başarılı sonuçlanırsa, aşağıdaki işlem slibi basılır. **"İşlem Onaylanmadı"** mesajı görülürse, işlem tekrar denenmelidir.

Detay için son sayfadaki **HATA MESAJLARI** bölümüne bakınız.

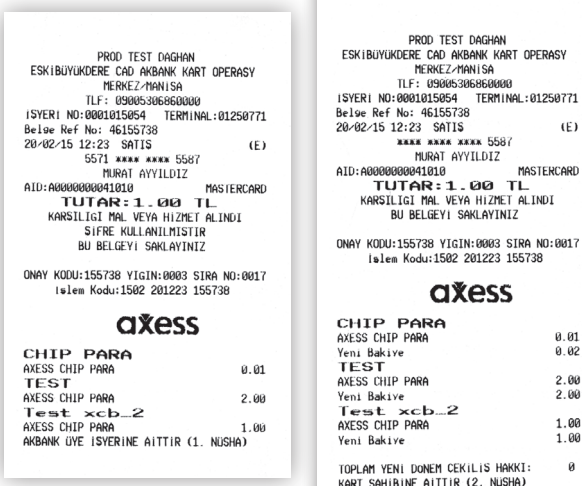

Temassız kartlar ile satış işlemlerinizi hızlandırmak isterseniz, şubenizden Temassız Kart Okuyucu (TKO) talep etmeniz yeterlidir.

(E)

 $2.00$ 2.00 1.00  $1.00$  $\theta$ 

POS terminalinize takılacak "Temassız Kart Okuyucu" üzerinden temassız kart kullanılarak işlemler şifre girilmeden temassız olarak yapılır. POS üzerinde tutar girildikten sonra giriş tuşuna basılır. Ekranda kartı okutunuz uyarısı görüldüğünde kart temassız okuyucudan okutulduğunda işlem onaylanır. 250 TL üzerindeki işlemlerde POS kartın şifresini sorar. 250 TL altındaki işlemlerde ise işlemleri şifresiz olarak gerçekleştirir. Temassız işlem sliplerinde, işlemin temassız yapıldığının teyit edilebilmesi için "Satış" ifadesinin yanında (Y) simgesi yer alır.

#### **Taksitli Satış**

Taksitli işlemler, Axess Üye İşyerlerinde Akbank kredi kartları veya Artı Para limiti tanımlı olan banka kartları için POS cihazı ekranında görülür.

1. Kredi kartı çip okuyucuya takılır veya direkt **"Tutar"** girişi ile de akışa başlanabilir.

2. **"Taksitli Satış"** seçilir ve **"Giriş"** tuşuna basılır.

3. POS cihazı hem faizli, hem de faizsiz taksit işlemleri için tanımlı ise **"Taksit Tipi"** adı

altında **"1 Faizsiz"**, **"2 Faizli"** seçenekleri gelir. Tercihe göre seçim yapılır.

4. Ekrana gelen **"Tutar"** kısmına satış tutarı yazılır ve **"Giriş"** tuşuna basılır.

5. Taksit sayısı girilir ve **"Giriş"** tuşuna basılır.

6. Faizli taksitli seçilmiş ise örnek ödeme planı slip olarak basılır ve ekranda devam etmek

istiyor musunuz sorusu sorulur. **"Evet"** seçilirse işleme devam edilir.

2. **"Ön Provizyon"** seçilir, **"Giriş"** tuşuna basılır. 3. Ekrana gelen **"Tutar"** kısmına ön provizyon

4. Şifre girilir ve **"Giriş"** tuşuna basılır.

7. Kartta kullanılabilir chip-para varsa ekranda kullanılacak chip-para tutarı sorulur.

Chip-para kullanılacak ise satış tutarını ve kartın chip-para bakiyesini aşmayacak

**"Tutar"** girilir, **"Giriş"** tuşuna basılır.

8. Kart sahibi tarafından **"Şifre"** girilir ve **"Giriş"** tuşuna basılır.

SATIŞ

#### POS cihazı merkeze bağlandığında işlem başarılı sonuçlanırsa, aşağıdaki işlem slibi basılır.

 $[{\small \textbf{S9K}}] \begin{tabular}{l|c|c|c} \multicolumn{2}{c}{\textbf{PROD TIST~InGIPAN}} \\ \multicolumn{2}{c}{\textbf{ESK}} \begin{tabular}{l|c|c} \multicolumn{2}{c}{\textbf{ESK}} & \textbf{PACBAEN} & \textbf{MART OPERY} \\ \multicolumn{2}{c}{\textbf{I. FER~INUS.} & \textbf{HER:} & \textbf{FERIN} \\ \multicolumn{2}{c}{\textbf{I. FER~INUS.} & \textbf{SUS-20453606060}} & \textbf{TERIN} \\ \multicolumn{2}{c}{\text$ BU BELGEYI SAKLAYINIZ

ONAY KODU:154660 YIGIN:0003 SIRA NO:0016<br>islem Kodu:1502 201221 154660

#### **axess**

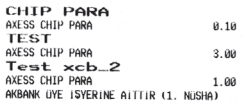

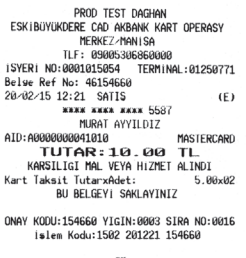

#### **axess**

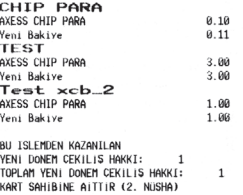

#### **Ön Provizyon**

- 1. Kredi kartı çip okuyucuya takılır.
- 2. **"Ön Provizyon"** seçilir, **"Giriş"** tuşuna basılır.
- 3. Ekrana gelen **"Tutar"** kısmına ön provizyon tutarı yazılır ve **"Giriş"** tuşuna basılır.
- 4. Şifre girilir ve **"Giriş"** tuşuna basılır.
- 5. Ön provizyon işlemi onaylanır ve slibe basılır.

PROD TEST DAGHAN ESKIBÜYÜKDERE CAD AKBANK KART OPERASY MERKEZ-MANISA TLF: 09005306860000 ISYERI NO:0001015054 TERM1NAL: 01250771 Belse Ref No: 46144844 20/02/15 12:06 ON PROVIZYON  $(E)$ 5571 \*\*\*\* \*\*\*\* 5587 MURAT AYYILDIZ AID: A0000000041010 **MASTERCARD**  $1.00$  TL ONAY KODU:144844 YIGIN:0003 SIRA NO:0002

islem Kodu:1502 201206 144844

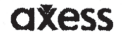

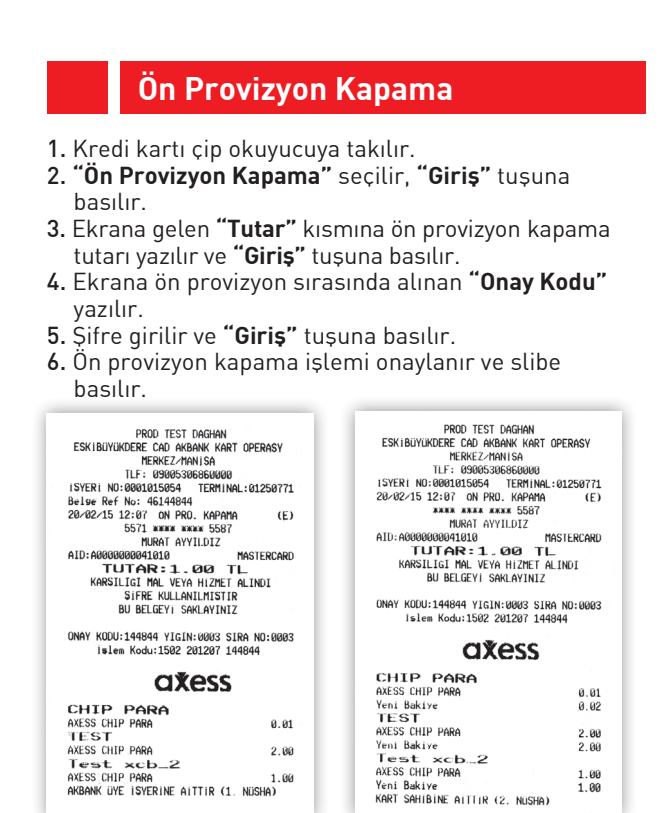

2. **"Chip-para İşlem"** seçilir ve **"Giriş"**e basılır. 3. **"CP Satış"** seçilir ve **"Giriş"**e basılır. 4. **"Satış"** seçilir ve **"Giriş"**e basılır.

 $\hat{\mathbf{r}}$ 

7. Satış **"Tutar"**ı girilir ve **"Giriş"** tuşuna basılır.  $\mathbb{R}^+$ 

 $\mathbb{P}_\mathbb{R}$ 

#### **Chip-para İşlem**

Chip-para, Axess Üye İşyerlerinde Axess Kredi Kartları kullanılarak yurtiçinde veya yurtdışında, peşin ya da taksitli tüm alışverişlerden kazanılan TL değerindeki paradır. **1 chip-para= 1 TL**'dir.

#### **» Sorgulama:**

- 1. Kredi kartı çip okuyucuya takılır, Banka kartı ise manyetik okuyucudan geçirilir.
- 2. **"Chip-para işlem"** seçilip **"Giriş"**e basılır.
- 3. **"Sorgulama"** seçilir ve **"Giriş"**e basılır.
- 4. Varsa kart üzerindeki chip-para bilgileri slibe basılır.

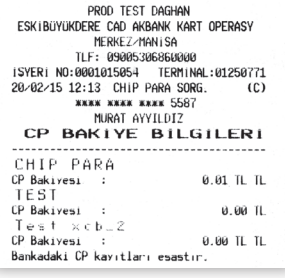

### SATIŞ

#### **Chip-para Satış**

#### **» Peşin Satış:**

- 1. Kredi kartı çip okuyucuya takılır, banka kartı ise manyetik okuyucudan geçirilir.
- 2. **"Chip-para İşlem"** seçilir ve **"Giriş"**e basılır.
- 3. **"CP Satış"** seçilir ve **"Giriş"**e basılır.
- 4. **"Satış"** seçilir ve **"Giriş"**e basılır.
- 5. **"Peşin"** veya **"Taksitli Satış"** seçilir.
- 6. POS cihazı merkeze bağlanır. POS ekranında merkezdeki çip bakiyeyi gösterir, bunu slip üzerine basar ve aynı zamanda ekranda **"Tutar"** sorusu görülür.
- 7. Satış **"Tutar"**ı girilir ve **"Giriş"** tuşuna basılır.
- 8. Ekrana kart üzerinde mevcut chip-para ve kullanılacak chip-para bilgisi gelir. Satış tutarından fazla olmamak kaydı ile chip-para tutarı girilir ve **"Giriş"** tuşuna basılır.
- 9. POS cihazı merkez ile bağlantı kurarak işlemi başarılı/başarısız sonlandırır.

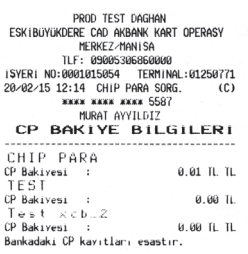

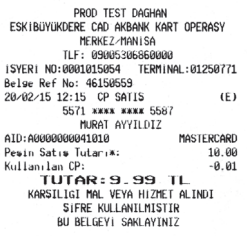

ONAY KODU:150559 YIGIN:0003 SIRA NO:0009<br>islem Kodu:1502 201215 150559

#### axess

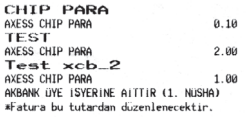

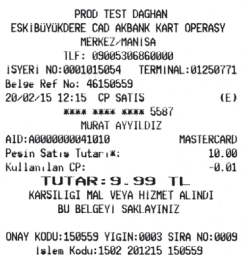

#### axess

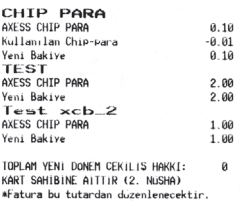

#### **» Taksitli Satış:**

- 1. Müşteri kredi kartı çip okuyucuya takılır, banka kartı ise manyetik okuyucudan geçirilir.
- 2. **"Chip-para İşlem"** seçilip **"Giriş"**e basılır.

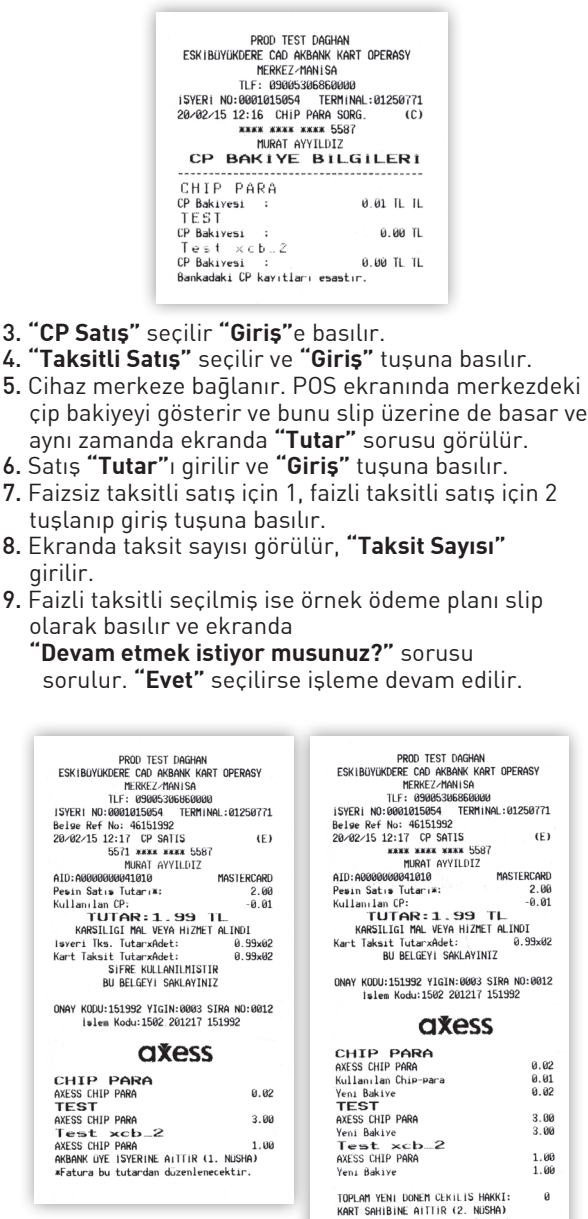

Watura bu tutardan duzenlenecektir.

SATIŞ

- 10. Ekrana kart üzerinde mevcut chip-para ve kullanılacak chip-para bilgisi gelir. Kartın çip bakiyesi ve satış tutarından fazla olmamak kaydı ile chip-para tutarı girilir ve **"Giriş"** tuşuna basılır.
- 11. Şifre girilir ve **"Giriş"** tuşuna basılır.
- 12. POS cihazı merkez ile bağlantı kurarak işlemi başarılı/başarısız sonlandırır.

## **İPTAL/İADE**

İptal İşlemi İade İşlemi

# İPTAL/İADE

### **İptal İşlemi**

İptal işlemlerinde kart sahibinin, işleme ait slibi getirmesi gerekmektedir.

İptal işlemi, onay almış olan ve henüz gün sonu işlemi yapılmamış satış işlemlerini silmek içindir.

Temassız işlemler yalnızca temaslı olarak iptal edilebilir. Ancak temaslı veya temassız tüm işlemlerin iptal edilebilmesi için POS gün sonu **"Almamış"** olmalıdır.

- 1. Kredi kartı çip okuyucuya takılır, banka kartı ise manyetik okuyucudan geçirilir. **"İptal/İade"** seçilip **"Giriş"**e basılır.
- 2. **"İptal"** seçeneği seçilip **"Giriş"**e basılır.
- 3. Slip üzerinde yer alan **"Sıra No."** girilir.
- 4. POS cihazı merkeze bağlandığında işlem başarılı sonuçlanırsa, iptal slipleri, üye işyeri nüshası ve kart hamili nüshası olmak üzere aşağıda görüldüğü gibi basılır.

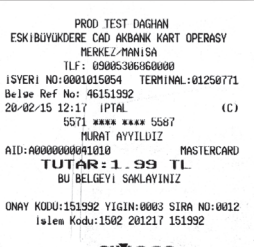

#### axess

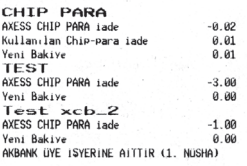

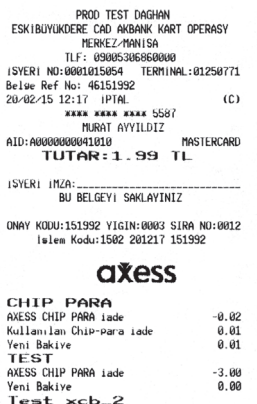

TOPLAM YENI DONEM CEKILIS HAKKI:  $\theta$ KART SAHIBINE AITTIR (2. NUSHA)

AXESS CHIP PARA iade

Yeni Bakiye

-1.00<br>0.00

### **İade İşlemi**

İade işlemlerinde kart sahibinin, işleme ait slibi getirmesi gerekmektedir.

İade işlemi, onay almış ve gün sonu yapılmış işlemleri kart hamiline iade etmek için kullanılır.

- 1. Kredi kartı çip okuyucuya takılır, banka kartı ise manyetik okuyucudan geçirilir.
	- **"İptal/İade"** seçilip **"Giriş"**e basılır.
- 2. **"İade"** seçeneği seçilip **"Giriş"**e basılır.
- 3. Kullanıcı şifresi girilir.
- 4. Satış yapılan tutardan fazla olmamak kaydı ile iade edilecek tutar girilip **"Giriş"** tuşuna basılır. (Satış tutarından düşük tutarda da iade işlemi yapılabilir. Buna **"Kısmi İade"** denir)
- 5. Satış slibindeki "İşlem Kodu" girilir ve "Giriş" tuşuna basılır.
- 6. POS cihazı merkeze bağlandığında işlem başarılı sonuçlanırsa, iade slipleri, üye işyeri nüshası ve kart hamili nüshası olmak üzere aşağıda görüldüğü gibi basılır.

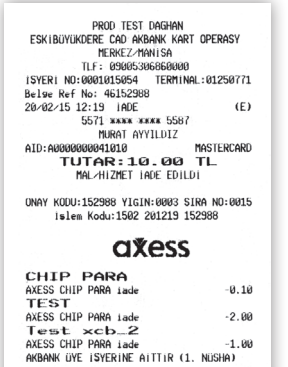

PROD TEST. DAGHAN ESKIBÜYÜKDERE CAD AKBANK KART OPERASY n⊾kk£2/hanisa<br>TLF: 090053068680000<br>SYERi NO:0001015054 TERMiN TERMINAL:01250771 Belse Ref No: 46152988<br>20/02/15 12:19 IADE<br>xxxx xxxx xxxx 5587  $(F)$ MURAT AYYILDIZ<br>1000000041010<br>T**UTAR : 10.00 TL**<br>MAL/HIZMET IADE EDILDI<br>MAL/HIZMET IADE EDILDI

ONAY KODU:152988 YIGIN:0003 SIRA NO:0015<br>islem Kodu:1502 201219 152988

ISYERI IMZA:

. . . . . . . . . . .

#### **axess**

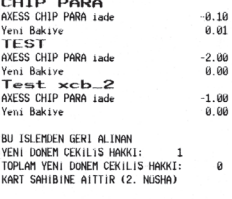

## **AKBANK MENÜSÜ**

**GÜN SONU / RAPORLAR**

 $\mathbf{A}^{\text{max}}$ 

 $\mathbb{R}^2$ 

**AYARLAR**

**YÖNETİCİ MENÜSÜ**

### **AKBANK MENÜSÜ**

POS cihazı tipine göre **"F"**, **"F1"**, **"F4"**, **"Menü"** veya **"**↑**"** kısa yol tuşu ile ulaşılan fonksiyonlar şunlardır:

#### **GÜN SONU / RAPORLAR**

GÜN SONU AKBANK ARA RAPOR

#### **KART İŞLEMLERİ**

- TARİFE İŞLEMLERİ
- KART BAŞVURU
- ÖRNEK ÖDEME PLANI
- KK. LİMİT ARTIRIMI
- HESAP BAKİYE SORGU
- İADE SORGU
- TEMASSIZ İADE

#### **İŞYERİ YARDIM**

#### **İŞYERİ İŞLEMLERİ**

- EKSTRE TALEP
- BLOKE MENÜ
- ESKİ GÜNSONLARI
- KAMPANYA SORGU
- İADE ŞİFRE DEĞİŞİM
- SON HATA SLİBİ
- GÜN SONU EK NÜSHA

#### **PARAMETRE İŞLEMLERİ**

#### **AYARLAR**

**YÖNETİCİ MENÜSÜ**

AKBANK MENÜSÜ

## **GÜN SONU/ RAPORLAR**

 $\mathbb{F}_p$ sakınca yoktur. Dilerseniz, banka sizin için otomatik  $\mathbb{R}^d$ dökümünü tekrar almak isterseniz **"İşyeri İşlem"**

 $v_{\rm e}$ 

 $\frac{1}{k-1}$ 

 $\mathbb{F}_q$ **"Gün Sonu Tamamlandı"** mesajı mutlaka kontrol

 $\mathbf{r}$  $\frac{1}{2}$ 

 $\frac{1}{\Gamma}$ 

 $\frac{1}{\sqrt{2}}$ 

2. **"İkinci kopya almak istiyor musunuz?"** sorusuna **"1 /** 

seçeneği altından **"Ara Rapor"** alabilirsiniz.

 $\frac{1}{3}$ . Gün

talep edebilirsiniz.

edilmelidir.

Gün Sonu İşlemi Akbank Ara Rapor İkinci Kopya

#### **Gün Sonu**

POS cihazında bekleyen peşin ve taksitli tüm işlemlerin, üye işyeri hesaplarınıza geçmesi için yapılması zorunlu olan bir işlemdir. Günde birden fazla yapılmasında bir sakınca yoktur. Dilerseniz, banka sizin için otomatik olarak da gün sonu alabililir; aynı gün sonu raporunun dökümünü tekrar almak isterseniz **"İşyeri İşlem"** menüsünden **"Eski Gün Sonları"** fonksiyonu ile alabilir veya 444 28 28 Akbank POS Destek Hattı'nı arayarak talep edebilirsiniz.

- 1. **"Gün Sonu"** işlemine **"F"** veya **"Menü"** tuşuna basılarak gelen menüden ulaşılabilir.
- 2. Akbank POS cihazı, merkezle mutabakat sağlar ve işlem bilgilerini içeren gün sonu raporu slip yazıcıdan basılır.
- 3. Gün sonu raporu ve gün içindeki slipler birlikte muhafaza edilir. Gün sonu raporunun sonunda mutabakat alanındaki rakamların sıfır olması gerekir.

Gün sonu raporu bitiminde ekranda ve rapor üzerinde **"Gün Sonu Tamamlandı"** mesajı mutlaka kontrol edilmelidir.

#### **Akbank Ara Rapor**

Ara Rapor, gün sonu işleminden önceki satış, iade, iptal gibi tüm işlemlerin görüntülendiği, bilgilendirme amaçlı bir rapordur. Finansal bir niteliği yoktur.

- 1. **"Ara Rapor"** işlemine **"F"** veya **"Menü"** tuşuna basılarak gelen menüden ulaşılabilir.
- 2. Bir önceki Gün Sonu'ndan itibaren yapılan işlemler slip yazıcıdan raporlanır.

#### **İkinci Kopya**

İşlem sırasında oluşan bir hata nedeni ile slip çıktısının alınamadığı durumlarda, en son çıkan başarılı satış işlem slibinin tekrar basılması için kullanılır.

- 1. Terminal tipine göre **"F3"**, "↑" tuşuna veya "↕" tuşuna (yukarı yönde) basılır.
- 2. **"İkinci kopya almak istiyor musunuz?"** sorusuna **"1 / Evet"** seçilerek **"Giriş"** tuşuna basılır.

**"F"** veya **"Menü"** tuşuna basarak **"Gün Sonu/Raporlar"** seçeneği altından **"Ara Rapor"** alabilirsiniz.

GÜN SONU/ RAPORLAR RAPORLAF

## **KART İŞLEMLERİ**

2. **"Kart İşlemleri"** menüsü altından **"Kart Başvuru"**

4. **"GSM No."**, başında **"0"** olmadan tuşlanır. Örnek:

2. **"Kart İşlemleri"** menüsü altından **"Örnek Ödeme** 

4. İstenen **"Taksit Sayısı"** tuşlanır ve **"Giriş"** tuşuna

3. Kullanılacak toplam tutar tuşlanır ve **"Giriş"** tuşuna

3. **"TCKN"** girilir ve **"Giriş"** tuşuna basılır.

Kart Başvuru Örnek Ödeme Planı Kredi Kartı Limit Artırımı Hesap Bakiye Sorgulama

#### **Kart Başvuru**

POS cihazımızı kullanan kredi kartı sahiplerinin Akbank Kredi Kartlarına başvuruda bulunmalarını sağlar.

- 1. POS tipine göre **"F"** veya **"Menü"** tuşuna basılır.
- 2. **"Kart İşlemleri"** menüsü altından **"Kart Başvuru"** seçilir.
- 3. **"TCKN"** girilir ve **"Giriş"** tuşuna basılır.
- 4. **"GSM No."**, başında **"0"** olmadan tuşlanır. Örnek: 5551234567
- 5. **"Giriş"** tuşuna basılır.

**Örnek Ödeme Planı**

**"Faizli"** (Vade Farklı Faizli) işlemlerde kart hamiline uygulanacak faiz ve taksit bilgisini göstermek için kullanılır.

- 1. POS tipine göre **"F"** veya **"Menü"** tuşuna basılır.
- 2. **"Kart İşlemleri"** menüsü altından **"Örnek Ödeme Planı"** seçilir.
- 3. Kullanılacak toplam tutar tuşlanır ve **"Giriş"** tuşuna basılır.
- 4. İstenen **"Taksit Sayısı"** tuşlanır ve **"Giriş"** tuşuna basılır.
- 5. Taksit sayısı, faiz oranı ile birlikte toplam tutar slibe basılır.

#### **Kredi Kartı Limit Artırımı**

Akbank Kredi Kartlarının limit artırım taleplerini almak için kullanılır.

- 1. POS tipine göre **"F"** veya **"Menü"** tuşuna basılır.
- 2. **"Kart İşlemleri"** menüsü altından **"Limit Güncelleme"** seçilir.
- 3. Kart okutulur, şifre tuşlanır ve **"Giriş"** tuşuna basılır.
- 4. Kart hamilinden talep ettiği yeni kart limitini girmesi istenir.
- 5. Kart hamilinden aylık gelirini girmesi istenir.
- 6. Eğer kart hamili limit güncellemek istiyorsa, ekrana **"Düzenli Limit Artırım Talimatını Onaylıyor musunuz?"** sorusu gelir. **"Evet"** seçilirse kartın limiti belirli dönemlerde otomatik olarak artırılmak üzere talep alınır.
- 7. İşlem başarılı/başarısız sonuçlanır.

#### **Hesap Bakiye Sorgulama**

Akbank Banka Kartları (Neo Kartı) için kartın bağlı bulunduğu hesaptaki bakiyeyi görüntülemek için kullanılır.

- 1. Debit kart manyetik okuyucudan okutulur.
- 2. **"Hesap Bakiye Sorgu"** seçilir ve **"Giriş"** tuşuna basılır.
- 3. Banka kartı şifresi girilir, **"Giriş"** tuşuna basılır.
- 4. POS cihazı merkez ile bağlantı kurar ve bakiye Akbank POS ekranında görüntülenir, ayrıca slibe basılır.

## **ÜYE İŞYERİ İŞLEMLERİ**

 $\mathbf{r}$  $\mathbf{i}$ 

2. **"İşyeri İşlemleri"** menüsü altından **"Ekstre Talep"**

 $\frac{1}{2}$ 

 $\epsilon$ 

 $\mathbb{R}^2$ 

 $\mathbf{e}^{\mathbf{d}}$ 

 $\mathbb{F}_2$ 

seçilir ve **"Giriş"** tuşuna basılır.

öğrenilebilir.

Sorgulama adımında blokedeki tüm alacaklar sorgulanabileceği gibi, belli bir tutar (hesaba geçmesi

 $\bar{\psi}$ 

2. **"İşyeri İşlemleri"** menüsü altından **"Bloke Menü"**

3. **"Sorgulama"** seçilir ve **"Giriş"** tuşuna basılır.

Ekstre Talep Bloke Menü Eski Gün Sonları Kampanya Sorgu İade Şifre Değişimi Üye İşyeri Yardım

#### **Ekstre Talep**

Aylık üye işyeri ekstrelerinizi faks veya e-posta ile almak isterseniz POS cihazları üzerinden talepte bulunabilirsiniz.

- 1. POS tipine göre **"F"** veya **"Menü"** tuşuna basılır.
- 2. **"İşyeri İşlemleri"** menüsü altından **"Ekstre Talep"** seçilir.
- 3. Ekstrenin talep edildiği ay (1 ile 12 arası) tuşlanır ve **"Giriş"** tuşuna basılır. Örnek: Şubat ayı için **"2"** tuşlanır.

4. Ekstrenin hangi yolla gelmesi tercih ediliyorsa (faks ya da e-posta) seçilir ve **"Giriş"**

tuşuna basılır.

Önemli NOT: 444 28 28 Akbank POS Destek Hattı'ndan faks veya e-posta numaranızın doğruluğunu kontrol edip, dilerseniz güncelleyebilirsiniz.

#### **Bloke Menü**

Bu işlem için firma hesapları ile ilişkili banka kartı (debit kart) manyetik okuyucudan veya kredi kartı çip okuyucudan kullanılmak zorundadır.

#### **» Sorgulama:**

Sorgulama adımında blokedeki tüm alacaklar sorgulanabileceği gibi, belli bir tutar (hesaba geçmesi istenen tutar) girilir ve basılan slipte brüt tutar, hesaba geçecek tutar, kesintiler ve faiz oranı gibi bilgiler öğrenilebilir.

1. POS tipine göre **"F"** veya **"Menü"** tuşuna basılır. 2. **"İşyeri İşlemleri"** menüsü altından **"Bloke Menü"** seçilir ve **"Giriş"** tuşuna basılır. 3. **"Sorgulama"** seçilir ve **"Giriş"** tuşuna basılır.

#### **» Tüm Alacaklar Sorgulama:**

Tüm alacaklar adımı seçildiğinde hesabınıza bağlı firma kartı takılır. Şifre girişi sonrasında blokedeki tüm alacakların çözülmesi durumunda hesaba geçecek tutar, kesinti toplamları ve faiz oranının bulunduğu bilgi slibi basılır.

İŞYERİ İŞLEMLERİ

#### **» Tutar Girerek Sorgulama:**

Tutar girerek sorgulama adımı seçildiğinde hesabınıza bağlı firma kartı takılır. Şifre girişi sonrasında hesaba geçmesi istenen (net) tutar bilgisi girilir. Bu tutara karşılık gelen brüt tutar, kesinti toplamları, faiz oranı ve gün içinde gerçekleşmiş bloke çözme tutarları bilgilerinin bulunduğu bilgi slibi basılır.

2. **"İşyeri İşlemleri"** menüsü altından **"Bloke Menü"**

4. **"Bloke Çözme İptal"** adımında gün içinde  $\frac{1}{2}$ 

2. **"İşyeri İşlemleri"** menüsü altından **"Eski Gün** 

3. Alınmak istenen gün sonu tarihi **"GG/AA/YY"** olarak

4. **"Yığın No."** sorusuna, gün sonu slibinde yer alan 4

2. **"İşyeri İşlemleri"** menüsü altından **"Kampanya** 

 $\frac{1}{2}$ 

3. **"Bloke Çözme İptal"** seçilir ve **"Giriş"** tuşuna basılır.

seçilir ve **"Giriş"** tuşuna basılır.

**iptal?"** sorusu ekrana gelir.

sonra kullanılabilmektedir.

 $\frac{1}{2}$ 

#### **» Bloke Çözme:**

Bloke çözme adımında blokedeki tüm alacaklar çözülebileceği gibi, belli bir tutarın bloke çözme işlemi de gerçekleştirilebilir.

- 1. POS tipine göre **"F"** veya **"Menü"** tuşuna basılır.
- 2. **"İşyeri İşlemleri"** menüsü altından **"Bloke Menü"** seçilir ve **"Giriş"** tuşuna basılır.
- 3. **"Bloke Çözme"** seçilir ve **"Giriş"** tuşuna basılır.

#### **» Tüm Alacaklar Bloke Çözme:**

Tüm alacaklar adımı seçildiğinde POS ekranında brüt tutar ve hesaba geçecek (net) tutar gösterilir.

a) **"Tüm Alacaklar"** seçilir ve **"Giriş"** tuşuna basılır. b) Firma kartı okutulur, kartın şifresi tuşlanır ve **"Giriş"** tuşuna basılır.

c) Ekrana gelen net alacak tutarı onaylanacak ise **"Giriş"**, reddedilecek ise **"Çıkış"** tuşuna basılır. İşlem slibi basılır.

#### **» Tutar Girerek Bloke Çözme:**

Tutar bloke çözme adımında ise üye işyeri yetkilisi hesaba geçmesini istediği net tutarın POS ekranından girişini yapar.

a) **"Tutar Girerek"** adımı seçilir ve **"Giriş"** tuşuna basılır.

b) Firma kartı okutulur, kartın şifresi tuşlanır ve **"Giriş"** tuşuna basılır.

c) Girilen net tutara göre POS ekranında brüt ve hesaba geçecek (net) tutar bilgisi

gösterilir. Tutar onaylanacak ise **"Giriş"**, reddedilecek ise **"Çıkış"** tuşuna basılır. İşlem slibi basılır.

### **» Bloke Çözme İptal:**

Bloke çözme işleminin iptali de gerçekleştirilebilir.

1. POS tipine göre **"F"** veya **"Menü"** tuşuna basılır.

2. **"İşyeri İşlemleri"** menüsü altından **"Bloke Menü"** seçilir ve **"Giriş"** tuşuna basılır.

3. **"Bloke Çözme İptal"** seçilir ve **"Giriş"** tuşuna basılır.

4. **"Bloke Çözme İptal"** adımında gün içinde

gerçekleşmiş tüm bloke çözme işlemleri

iptal edileceğinden, **"Bugünkü tüm bloke çözme iptal?"** sorusu ekrana gelir.

5. **"Giriş"** tuşu ile işlem onaylanır, **"Çıkış"** tuşu ile işlem reddedilip slip basılır.

Blokesi çözülen tutar, işlemin yapıldığı günden bir gün sonra kullanılabilmektedir.

#### **Eski Gün Sonları**

Eski tarihli gün sonu raporlarının özetine ulaşmak için kullanılmalıdır.

- 1. POS tipine göre **"F"** veya **"Menü"** tuşuna basılır.
- 2. **"İşyeri İşlemleri"** menüsü altından **"Eski Gün Sonları"** seçilir.
- 3. Alınmak istenen gün sonu tarihi **"GG/AA/YY"** olarak girilir ve **"Giriş"** tuşuna basılır.
- 4. **"Yığın No."** sorusuna, gün sonu slibinde yer alan 4 haneli yığın numarası girilir ve **"Giriş"** tuşuna basılır.
- 5. Belirtilen tarihe ait gün sonu toplamı satış ve iade kırılımında slibe basılır.

#### **Kampanya Sorgu**

Üye işyerinin tanımlı olduğu kampanyaları görüntülemek için kullanılır.

- 1. POS tipine göre **"F"** veya **"Menü"** tuşuna basılır.
- 2. **"İşyeri İşlemleri"** menüsü altından **"Kampanya Sorgu"** seçilir ve **"Giriş"** tuşuna basılır.
- 3. Dahil olunan kampanya bilgileri liste halinde slibe basılır.

### İŞYERİ İŞLEMLERİ

#### **İade Şifre Değişimi**

İade işleminde kullanılmakta olan şifrenin değişimi için kullanılır. POS cihazının iade işlem şifresi **"4321"**dir.

Üye işyeri tercihine göre bu şifreyi aşağıdaki adımlarla değiştirilebilir.

2. **Sistem Bilgileri:** POS seri numarası, versiyon ve POS

3. **İşlem Bilgi:** İlgili menü adımı üye işyeri tarafından

teknik personeller dışında kullanılmamalıdır.

 $\mathbb{F}_q$ 

- 1. POS tipine göre **"F"** veya **"Menü"** tuşuna basılır.
- 2. **"İşyeri İşlemleri"** menüsü altından **"İade Şifre Değişim"** seçilir.
- 3. **"Mevcut Şifre"** girilir ve **"Giriş"** tuşuna basılır.
- 4. **"Yeni Şifre"** sorusuna tercih edilen 4 haneli şifre girilir ve **"Giriş"** tuşuna basılır.
- 5. **"Yeni Şifre"** tekrar girilir ve **"Giriş"** tuşuna basılır.
- 6. **"Şifre Değiştirildi"** mesajı ile üye işyerinin yeni şifresi aktif hale gelir.

### **Üye İşyeri Yardım**

- 1. **POS Destek:** POS Destek iletişim bilgilerini slibe basar.
- 2. **Sistem Bilgileri:** POS seri numarası, versiyon ve POS modeli gibi bilgileri slibe basar.
- 3. **İşlem Bilgi:** İlgili menü adımı üye işyeri tarafından kullanılmamalıdır.

### **» Parametre İşlemleri:**

POS üzerinde bulunan dataların kontrol edilmesi için kullanılır. POS cihazının çalışmasını engelleyeceği için teknik personeller dışında kullanılmamalıdır.

#### **» Ayarlar:**

POS bağlantı bilgilerini içerir. POS cihazının çalışmasını engelleyeceği için teknik personeller dışında kullanılmamalıdır.

#### **» Yönetici Menüsü:**

POS üzerinde üye işyeri tanımlarının yapıldığı alandır. Bu alanda POS şifre sorar. POS'un çalışmasını engelleyeceği için teknik personeller dışında kullanılmamalıdır.

## **GÜVENLİK**

K. Kartlarını Kabul Ederken Dikkat Edilmesi Gerekenler "KOD 10" Bildirimi İşlem Aşaması Önemli Hususlar İtirazlar!

 $\mathbb{R}^{\mathbb{Z}}$ 

 $\mathcal{V}_{\mathcal{A}}$  $\mathbb{F}_p$  $\mathbb{R}^{\mathbb{Z}}$ 

Tüm kredi ve banka kartları,(debit kart) sahte veya

öğrenmeleri bir kartıları bir kartıları bir kartıları bir kartıları bir kartıları bir kartıları bir kartıları <br>Ölümleri

 $\mathbb{F}_q$ 

**gerçekleştireceksiniz?**

**Aşaması:**

#### **Güvenlik**

Kredi kartlarında şifreyle ödeme, **"CHIP&PIN"**, 31 Mart 2006'dan bugüne devam ediyor.

#### **• Kart sahibi şifresini bilmiyor ya da hatırlamıyor ise işlemi nasıl gerçekleştireceksiniz?**

Kart sahibi, şifresini bilmiyor ya da hatırlamıyor ise çözüm için bankasına yönlendirilmelidir.

#### **• Kart sahibinin şifresi bloke olur ise işlemi nasıl gerçekleştireceksiniz?**

Yaygın uygulamada şifre 3 kez yanlış girilirse bloke olur. Şifre bloke olduktan sonra, işlem otomatik olarak şifresiz olarak devam edecek, kart sahibi banka provizyon istemini kabul edebilecek veya reddedebilecektir. Kart sahibi, şifresi bloke olur ise çözüm için bankasına yönlendirilmelidir. Şifresiz yapılan işlemlerde üye işyeri nushasında imza alanı basılır. Üye işyeri kart sahibinden bu alanı imzalamasını istemelidir.

#### **» UNUTMAYIN!**

- İşlem yapılan kart, üzerinde çip olan bir kart ise muhakkak **"Çip Okuyucu'ya"** takılarak işlem yapılmalıdır.
- Kartın, çip okuyucuya doğru ve tam olarak yerleştirildiğinden emin olunmalıdır. Kartın doğru ve tam yerleştirilmesine rağmen, kart çipten işlem yapacak özellikte bir kart değil ise POS ekranında yönlendirme mesajları çıkacaktır.
- CHIP&PIN uygulaması ile işlem sırasında şifre sorulduğunda, muhakkak kart sahibinden şifresini girmesi talep edilmelidir. Kart sahibinin yerine şifre girişi önerilmemeli ya da kart sahibine sorulmadan şifre giriş adımı geçilmemelidir.

#### **• Kredi Kartı Kullanım Güvenliği İşlem Öncesi Güvenlik Aşaması:**

Tüm kredi ve banka kartları,(debit kart) sahte veya kopyalanmış kartlara ve dolandırıcılıklara karşı bir kısım işaretler taşırlar. Çalışanlarınızı bu özellikleri öğrenmeleri ve bu işaretleri taşımayan bir kart kendilerine sunulduğu zaman ne yapmaları gerektiği konusunda bilgilendiriniz.

GÜVENLİK

#### **Visa ve Mastercard Kredi Kartlarını Kabul Ederken Dikkat Edilmesi Gereken Hususlar**

 $\mathbf{F}$ 

 $V_{\rm{max}}$ son dört rakamı hologramın dışına taşmamalıdır.

sahibinin sunacağı kimlik üzerinde yer alan isim aynı

 $\mathbb{R}^{\mathbb{N}}$ durumlarda, Akbank POS Destek Hattı'nın **(444 28 28)**

 $\mathbb{R}^d$ 

**444 28 28** numaralı telefondan Akbank POS Destek

sahipleri huzursuz edilmeyecektir.

**8. Kart Numarasını (POS/Slip) ile Eşleştiriniz:**

 $\mathbb{E}$ 

 $\mathfrak{g}_{\mathbb{Z}_2}$ 

olmalıdır.

 $\mathbf{r}$ 

**9. Kimlik Kontrolü Yapınız:**

#### **1. Kart Sahibinin İmzasını Kontrol Ediniz:**

Kartın arka yüzünde yer alan imza paneli, kart hamili tarafından imzalanmış olmalıdır. Müşterinin slip üzerine atacağı imza ile buradaki imza birbirinin aynısı olmalıdır.

#### **2. Kart Numarasını Kontrol Ediniz:**

Bütün Visa kredi kartları **"4"** ile ve bütün Mastercard kredi kartları **"5"** ile başlamaktadır. Kabartma kart numarası okunaklı olmalı, rakamların büyüklükleri ve aralarındaki boşluklar uyumlu olmalıdır.

#### **3. Kart Numarasının İlk Dört Rakamını Kontrol Ediniz:**

Kart numarasının ilk dört rakamı ile kart üzerine kabartmasız olarak basılan dört haneli numara aynı olmalıdır.

#### **4. Kartın Son Kullanma Tarihini Kontrol Ediniz:**

Mastercard ve Visa kredi kartları üzerinde yer alan **"Valid Thru"**, kartın hangi tarihe kadar geçerli olduğunu göstermektedir. Son kullanma tarihi geçmiş olan kredi kartlarını kabul etmeyiniz.

#### **5. Mor Işını Kontrol Ediniz:**

Bütün Visa kredi kartlarında, Visa logosunun ortasında bulunan ve sadece mor ışın altında görülebilen **"V"** harfi bulunmalıdır.

Mastercard kredi kartlarında ise sadece mor ışın altında görülebilen **"M"** ve **"C"** harfleri bulunmalıdır.

#### **6. Arka Yüzdeki İmza Panelini Kontrol Ediniz:**

Visa ve Mastercard kredi kartlarının üzerine kabartma olarak basılan kart numarasının son 4 hanesi imza paneli üzerine ters italik olarak basılı olmalı, devamında ise 3 rakamdan oluşan güvenlik kodu bulunmalıdır.

Ayrıca Mastercard kredi kartlarının arka yüzündeki imza panelinde 45 derecelik açı ile sağa yatık ve değişik renkte basılmış **"Mastercard"** yazısı yer almalıdır.

#### **7. Hologramı Kontrol Ediniz:**

Visa kredi kartlarında hologram üzerinde bulunan

güvercin hareket ettirildiğinde 3 boyutlu olarak değişmelidir.

Mastercard kredi kartlarında ise hologram üzerindeki Mastercard yazısının bulunduğu zemin üzerinde, tüm kıtaları gösteren, birbirine kenetli iki dünya figürü bulunmalı ve kart hareket ettirildiğinde 3 boyutlu izlenimi vermelidir.

Visa ve Mastercard kredi kartlarında; kart numarasının son dört rakamı hologramın dışına taşmamalıdır. Hologram kartın arkasında da yer alabilir.

#### **8. Kart Numarasını (POS/Slip) ile Eşleştiriniz:**

Kart üzerine kabartma olarak basılan kart numarası, imza paneli ve slip üzerinde yer alan kart numarası ile aynı olmalıdır.

#### **9. Kimlik Kontrolü Yapınız:**

Kart üzerine kabartma olarak basılan isim ile kart sahibinin sunacağı kimlik üzerinde yer alan isim aynı olmalıdır.

- Kart çipli ise, mutlaka kartın çipini okutarak işlem yapınız.
- POS cihazının işlem sırasında şifre sorması durumunda mutlaka kart sahibinin şifresini girmesini sağlayınız.
- Kart sahibinden şifresini söylemesini talep etmeyiniz.
- Aynı harcamayı bölerek birden fazla satış belgesi düzenlemeyiniz.
- Yabancı kredi kartları ile yapılan işlemlerde **MUTLAKA** pasaport kontrolü yapınız.

#### **"KOD 10" Bildirimi**

Kullanılmak istenen kartın fiziksel özelliklerinden ya da kart sahibinin davranışlarından kuşku duyulduğu durumlarda, Akbank POS Destek Hattı'nın **(444 28 28)** aranması ve

**"KOD 10"** denilerek, kartın sahte, işlemin hileli ya da kart sahibinin şüpheli olduğu bildirilmelidir.

**"KOD 10"** ibaresi kullanıldığında, kart sahibi güvenlik denetimi yapıldığını hissetmeyecek ve masum kart sahipleri huzursuz edilmeyecektir.

**444 28 28** numaralı telefondan Akbank POS Destek Hattı aranıp, **"KOD 10"** otorizasyonu istendiğinde size, GÜVENLİK

**"Evet"** ya da **"Hayır"** ile yanıtlanabilecek bir dizi soru sorulacaktır.

 $\mathbb{R}^d$ 

**28 28)** arayıp gereken provizyonu alabilirsiniz.

Bu sorulara birkaç örnek aşağıda belirtilmiştir:

- **"Kart Visa mı?"** (Aynı soru Mastercard için de sorulacaktır.)
- **"Kartın üzerinde Visa logosu var mı?"** (Aynı soru Mastercard için de sorulacaktır.)
- **"Kartın arkasında kart sahibinin imzası var mı?"** vb.

Bu sorular, müşteriye belli etmeden kartın doğru kullanılıp kullanılmadığını belirlemenizi sağlayacaktır. Eğer operatör işlemle ilgili şüpheli bir durum tespit ederse işlemi gerçekleştirmemenizi belirtecektir. Operatör kullanılmaya çalışılan karta el koymanızı söylerse, bunu sadece güvenliğiniz ve huzurunuz bozulmadan gerçekleştirebilecekseniz yapmaya çalışın.

Karttan ya da kart sahibinden, işlemi gerçekleştirdikten (otorizasyon aldıktan) sonra şüphelenmeniz durumunda, operatörün de belirteceği gibi, mal teslimatı yapmamanız ve işlemi POS cihazı aracılığıyla **"İptal"** etmeniz gerekmektedir.

Eğer işlem; kartın üzerindeki geçerlilik tarihinden (son kullanım tarihi) sonra yapılıyorsa, işlem gerçekleştirilmemeli, kart sahibinden başka geçerli bir kart istenmelidir.

#### **İşlem Aşaması**

Kredi kartı POS makinesinden geçtikten sonra direkt **"Onay"** veya **"Red"** cevabı verilebilir. Bu durumda:

- Red cevabında çıkan mesaja göre kart sahibine bilgi verilebilir.
- Red cevabında **"Karta El Koyun"** mesajı çıktıysa karta el konulmalıdır.
- Red cevabı alındığında, kart sahipleri kendi bankasına yönlendirilebilir.

Çünkü bu mesaj kart sahibinin bankasından gelmektedir. Banka telefon numaralarını Akbank POS Destek Hattı'ndan **(444 28 28)** temin edebilirsiniz.

**"Bankanızı Arayın"** mesajı gelebilir. Bu mesajın **"Red"** anlamına gelmediği bilinmelidir. Kart sahibinin bankası, işlem yapılan kartla veya genel olarak tüm kartlarıyla ilgili olarak çeşitli kontroller koymuş olabilir. Bundan

dolayı gelen tüm provizyon taleplerine bu mesaj gider. Bu mesaj geldiğinde, Akbank POS Destek Hattı'nı **(444 28 28)** arayıp gereken provizyonu alabilirsiniz.

- Kart sahibi hakkında alınacak bilgiler, Akbank Provizyon Merkezi tarafından kart sahibinin bankasıyla e-posta veya faks yoluyla teyit edilerek, provizyon işlemi sonuçlandırılır.
- E-posta veya Faks yoluyla yurtdışından onay alınması süreci karşı bankanın inisiyatifinde olduğundan, kart sahibinin firmada bulunması, daha sonra kart sahibinin bankası tarafından istenebilecek bilgilerin sağlanması açısından önem taşır.
- Provizyon alma süresi, kart sahibinin bankasına bağlı olduğundan, Akbank süre konusunda belirleyici değildir.

#### **» DİKKAT!**

- Kart sahibinin yurtdışını arayarak bankasından aldığı onay kodunun hiçbir geçerliliği yoktur.
- Provizyon alınırken işlem tutarı kesinlikle bölünmemelidir. Aksi takdirde, kart sahibinin bankasından slip bölünmesi veya çoğaltılmış slip sebepleriyle itiraz gelebilir.
- Kartın üzerindeki kabartmalı kart numarası ve kart sahibinin ismi ile satış belgesi (slip) üzerinde görünen numara ve ismin aynı olduğu **MUTLAKA** kontrol edilmelidir.
- İmza gerektiren işlemlerde; eğer kart sahibi satış belgesini imzalamadıysa ya da imza kartın üzerindeki imzaya makul ölçüde benzemiyorsa işlem gerçekleştirilmemelidir.
- Imprinter ile yapılan işlemlerden farklı olarak, POS işlemlerinde direkt olarak provizyon merkezi aranmamalıdır. Sadece, kart POS makinesinden geçtikten sonra red mesajı **"Bankanızı Arayın"** ise provizyon merkezi aranmalıdır.

GÜVENLİK

### **Önemli Hususlar!**

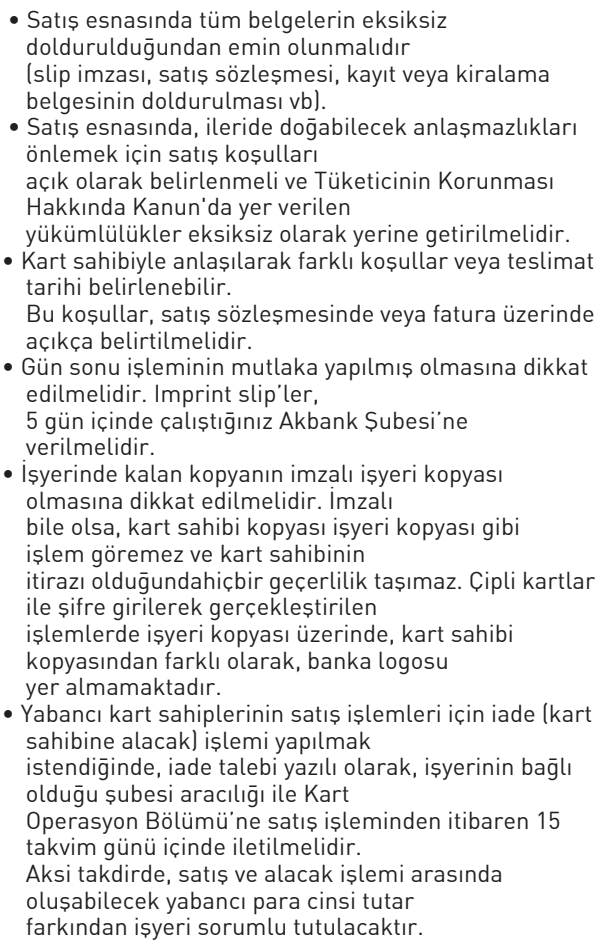

Tüm kredi kartlarıyla yapılan işlemlerle ilgili gerek  $\frac{1}{2}$  $\mathbb{R}^{\mathbb{Z}}$ 

 $\mathbf{i}$  $\mathbb{F}_2$ 

**Akbank POS cihazınız ile işlem yaparken Üye İşyeri** 

**Sözleşmesi hükümlerine uyunuz.**

Tüm satış dokümanları ısı, ışık ve nemden  $\mathbb{E}$  $\mathbb{R}^n$ 

 $\mathbb{F}_2$ 

 $\frac{1}{2}$ 

taşımaktadır.

Ï

#### **İtirazlar**

Tüm kredi kartlarıyla yapılan işlemlerle ilgili gerek yurtiçi, gerekse yurtdışındaki bankalardan itiraz gelebilir. Bu durumda Kart Operasyon Bölümü, işyerlerinin şubeleri ya da direkt işyerleriyle bağlantı kurarak itirazın sebebine göre gerekli dokümanları ister. İstenen dokümanlar talep edilen süre içinde eksiksiz temin edilmelidir.

Tüm satış dokümanları ısı, ışık ve nemden etkilenmeyecek şekilde, özenle saklanmalıdır. Okunaksız slip, fatura vb. doküman finansal kayba yol açabilir.

#### **» UNUTMAYIN!**

Karşı banka nezdinde işyerinizin haklarının korunması açısından tüm talep edilen dokümanların zamanında, okunaklı ve eksiksiz temin edilmesi büyük önem taşımaktadır.

**Akbank POS cihazınız ile işlem yaparken Üye İşyeri Sözleşmesi hükümlerine uyunuz.**

GÜVENLİK

## **HATA MESAJLARI**

2. Temizlik için solvent, tiner, benzin gibi maddeler

 $\epsilon$ 

 $\frac{1}{2}$ .

 $\mathbf{F}^{\text{max}}$  $\frac{1}{\sqrt{2}}$ 

 $\mathbb{R}^{\mathbb{N}}$ 

**Yoksa Ne Yapılmalıdır?**

olduğundan emin olunuz.

 $\mathbb{R}^n$ 

 $\mathbf{F}^{\text{in}}$  $\mathbb{E}$ 

**Telefonu Kapatınız" Mesajı Alındığında** 

2. Telefon hattı POS cihazı üzerinde **"Line"** soketine

 $\mathbf{r}$ 

 $\frac{1}{3}$ . Line girişinde olan telefon hattında çevir sesi $\frac{1}{3}$ . Line girişinde olan telefon hattında çevir sesi $\frac{1}{3}$ . Line girişinde olan telefon hattında çevir sesinde olan telefon hattında çevir sesinde olan te

#### **» POS Cihazının Kullanımında Dikkat Edilecek Hususlar:**

- 1. POS cihazını temiz bir ortamda muhafaza ediniz; gerektiğinde nemli bir bezle siliniz.
- 2. Temizlik için solvent, tiner, benzin gibi maddeler kullanmayınız.
- 3. Cihazı direkt güneş ışığı, aşırı sıcak, nem ve tozdan koruyunuz.
- 4. Cihazı ve adaptörü asla açmayınız, sallamayınız, düşürmeyiniz. Cihaz açıldığında güvenlik nedeniyle tüm bilgiler silinecektir.
- 5. LCD ekrana kuvvetli bastırmayınız.
- 6. POS cihazının adaptörü devamlı prize takılı olmalıdır.
- 7. GSM POS'lar 12-14 saatte bir mutlaka en az 2 saat şarj edilmeli, mobil olarak kullanılmadığı zamanlarda devamlı adaptöre takılı veya varsa şarj standı üzerinde durmalıdır.
- 8. Kart ve çip okuyucu yuvalarına, bozuk para, ataç, toplu iğne gibi maddeler sokmayınız.
- 9. Termal (ısı ile çalışan) yazıcının hasar görmemesi için kaliteli ve uygun ebatlarda kâğıt rulo kullanınız.
- 10. Servis çağırmadan önce cihazın arka kısmında bulunan tüm soketlerin yuvalarına tam oturduğundan, prizde elektrik olduğundan ve telefon hattının çalıştığından emin olunuz.

#### **» POS Cihazının Ekranında Görüntü Yoksa Ne Yapılmalıdır?**

Adaptör fişinin elektrik prizine takılı olduğundan, prizde elektrik olduğundan ve adaptörün POS cihazına takılı olduğundan emin olunuz.

#### **» POS Cihazı Ekranında "Çevir Sesi Yok/ Telefonu Kapatınız" Mesajı Alındığında Ne Yapılmalıdır?**

- 1. Paralel olarak aynı hattan çalışan başka bir POS cihazının hattı kullanmadığından emin olunuz.
- 2. Telefon hattı POS cihazı üzerinde **"Line"** soketine takılı olmalıdır.
- 3. Line girişinde olan telefon hattında çevir sesi olduğundan emin olunuz.
- 4. Telefon hattını bir telefon cihazına takarak çalıştığını kontrol ediniz ve tekrar deneyiniz.

HATA MESAJLARI

#### **» Ekranda "Bağlanıyor" Mesajı Varsa Ne Yapılmalıdır?**

Telefon hattınızın borcundan dolayı kapalı olmadığından emin olunuz. Telefon hattınızı bir telefon cihazına takarak net ve cızırtısız olduğundan emin olunuz.

#### **» Yazıcıdan Boş Kâğıt Çıkıyorsa Ne Yapılmalıdır?**

Kâğıt rulosunu yön değiştirerek yeniden takınız.

#### **» Ekranda Görüntü Varsa Fakat Hiçbir Tuş Aktif Değilse Ne Yapılmalıdır?**

POS cihazının adaptörünü çıkarıp tekrar takarak işlemi yeniden deneyiniz.

**Sorularınız için 444 28 28 Akbank POS Destek Hattı'nı 7 gün 24 saat arayabilirsiniz.**

**NOT: Lütfen POS cihazınızı başvuruda belirttiğiniz adres dışında farklı bir adreste kullanmayınız!**

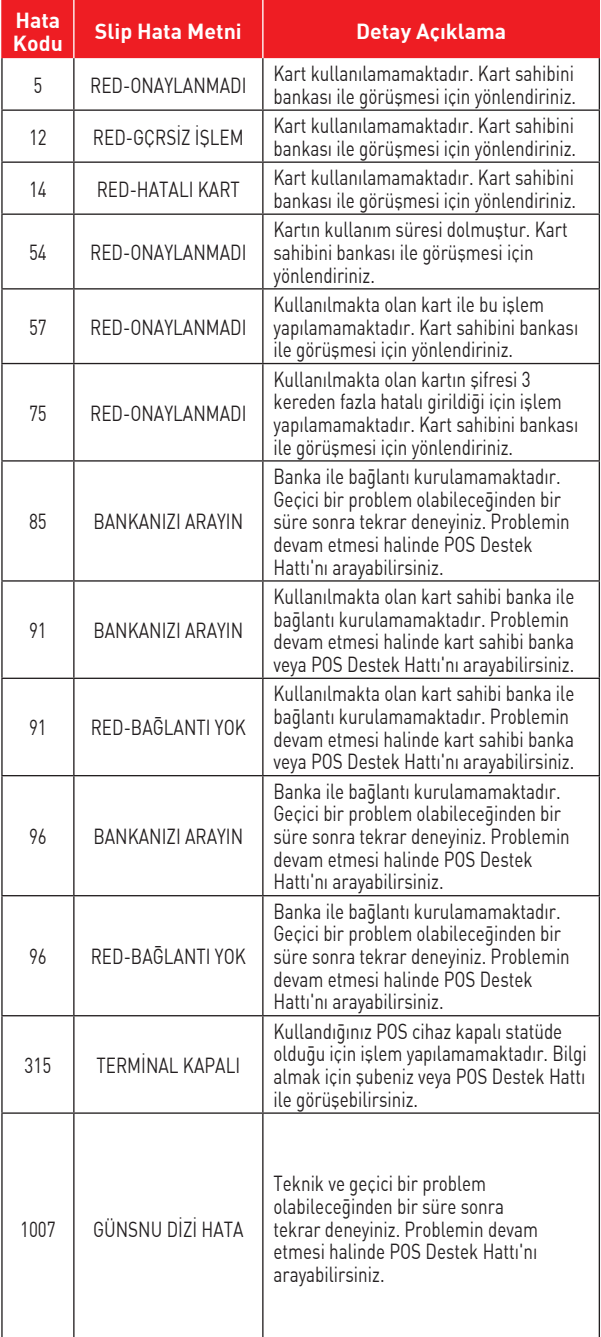

 $\overline{\phantom{a}}$ 

I

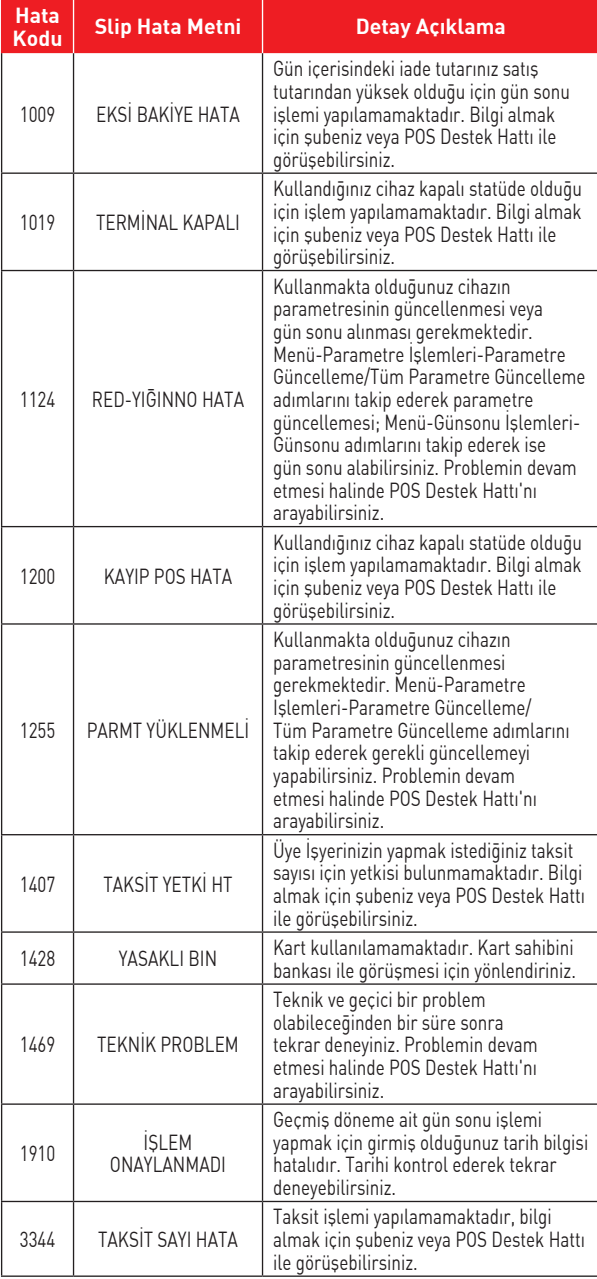

#### www.akbank.com